# **NVR** フロントパネル

4CH

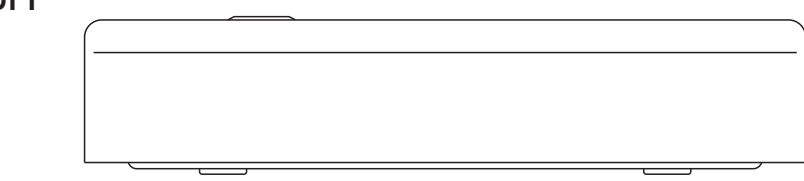

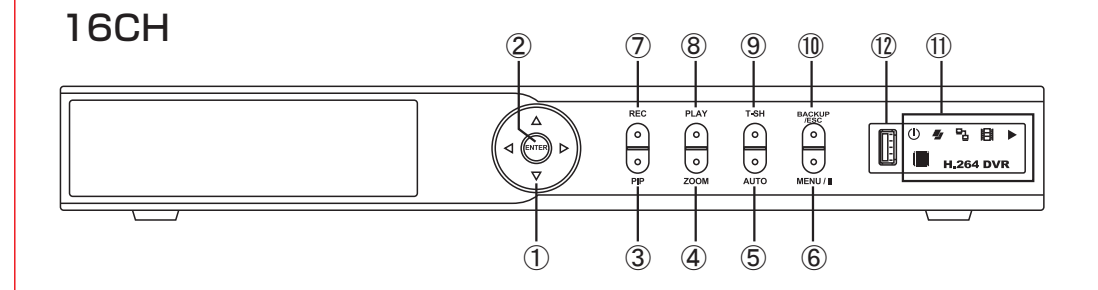

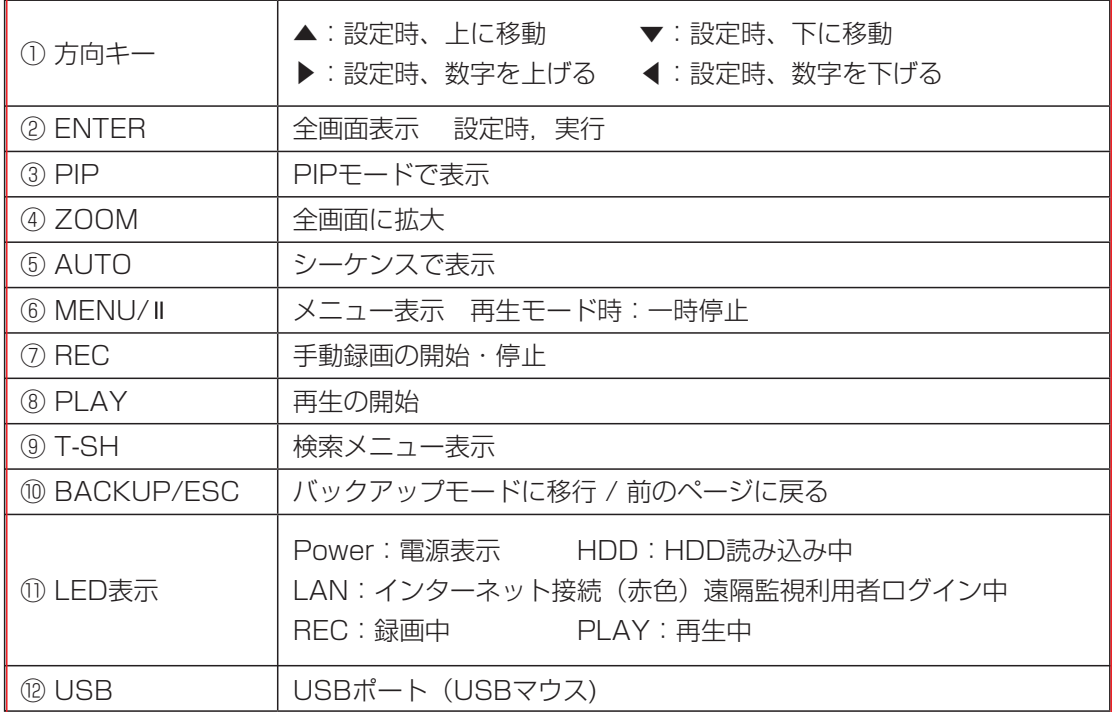

# **NVR** リアパネル

4CH

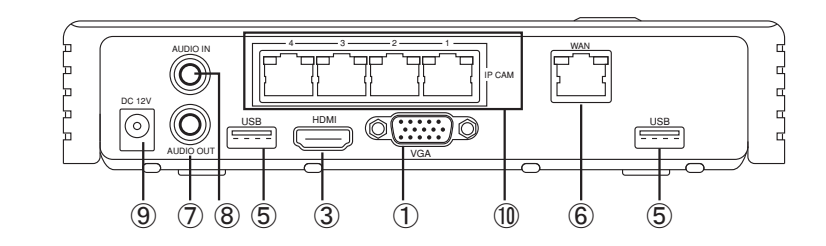

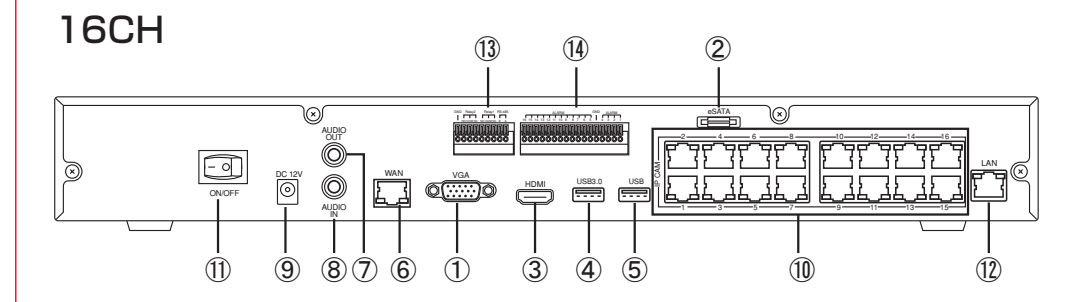

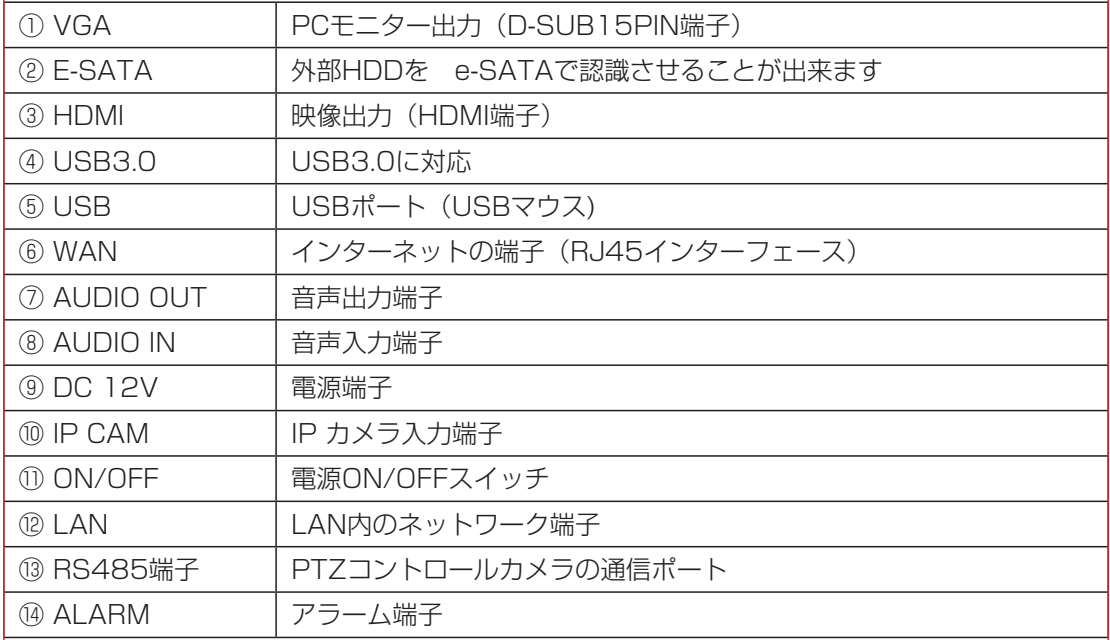

## NVRの接続方法

#### 4CH

<mark>4-1</mark> 接続方法

現在のLAN配線を利用してNVRを接続します。各カメラも近くのHUBに接続する場合

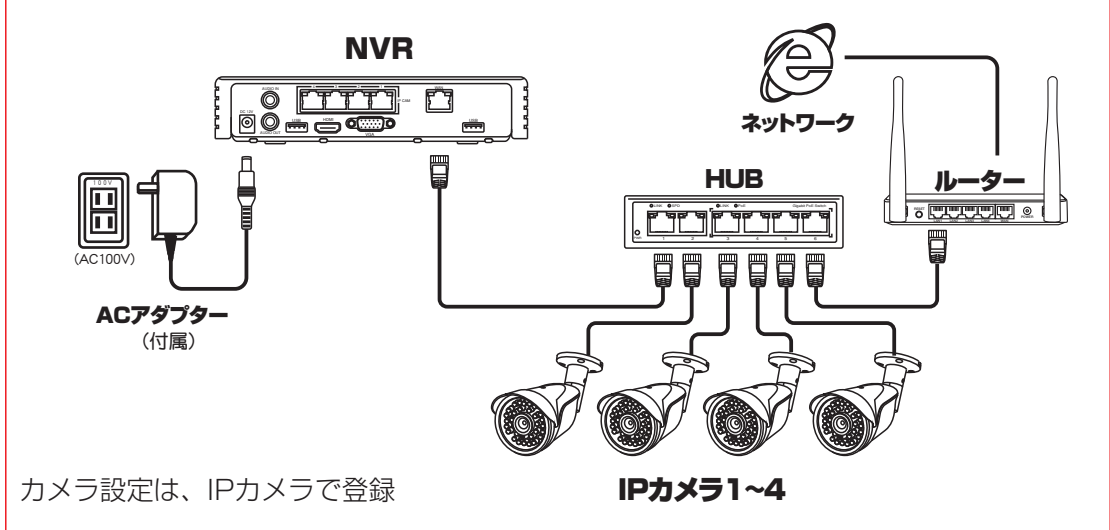

## 4-2 接続方法

各IPカメラから、録画器までをLANケーブルで配線する場合の接続

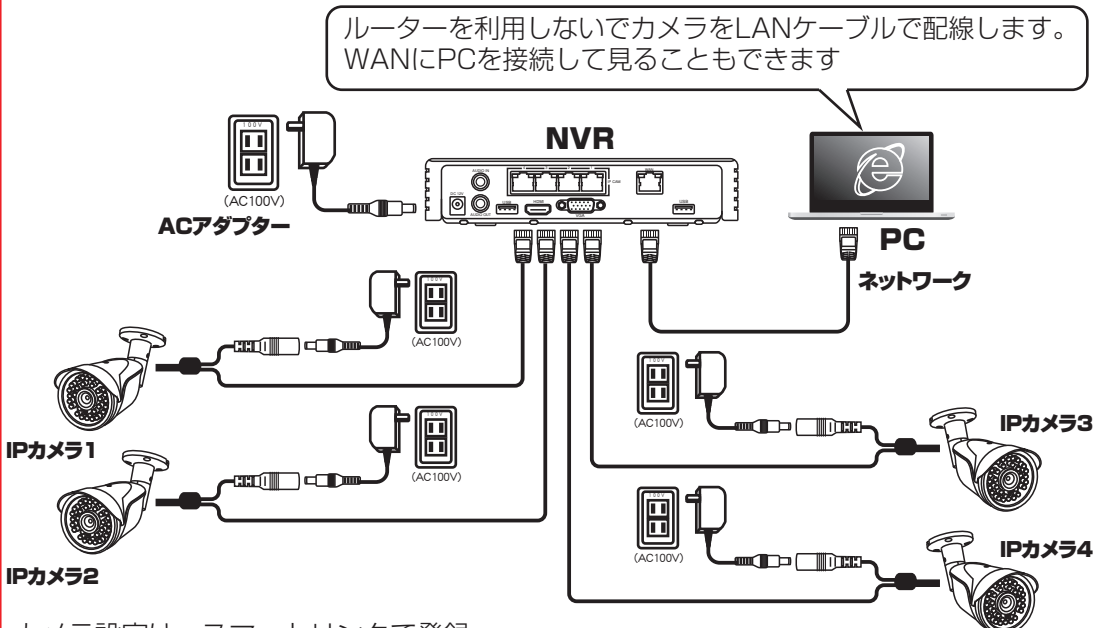

カメラ設定は、スマートリンクで登録

## NVRの接続方法

## 16CH

## 16-1 接続方法

現在のLAN配線を利用してNVRを接続します。各カメラも近くのHUBに接続する場合

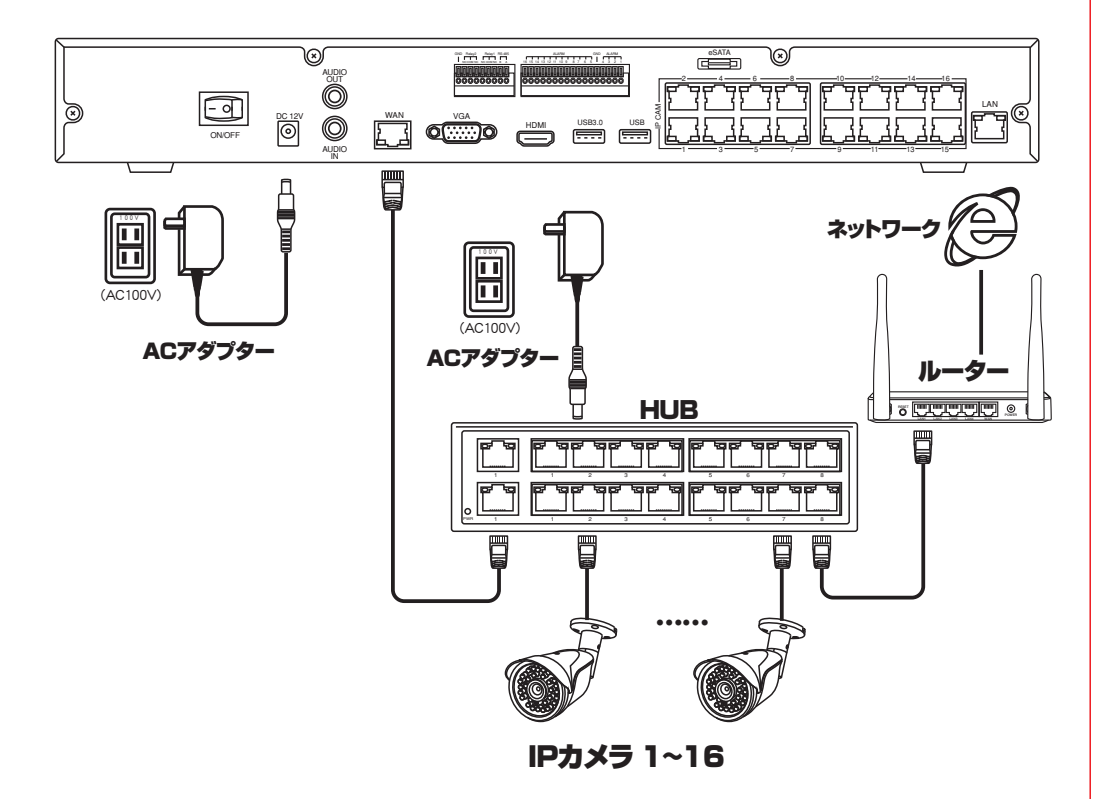

各IPカメラ自身の通信装置で遠隔から見ることもでき、 NVRの通信装置で遠隔から見ることもできます。

カメラ設定は、IPモードで登録

## 16-2 接続方法

各IPカメラから、録画器までをLANケーブルで配線する場合の接続

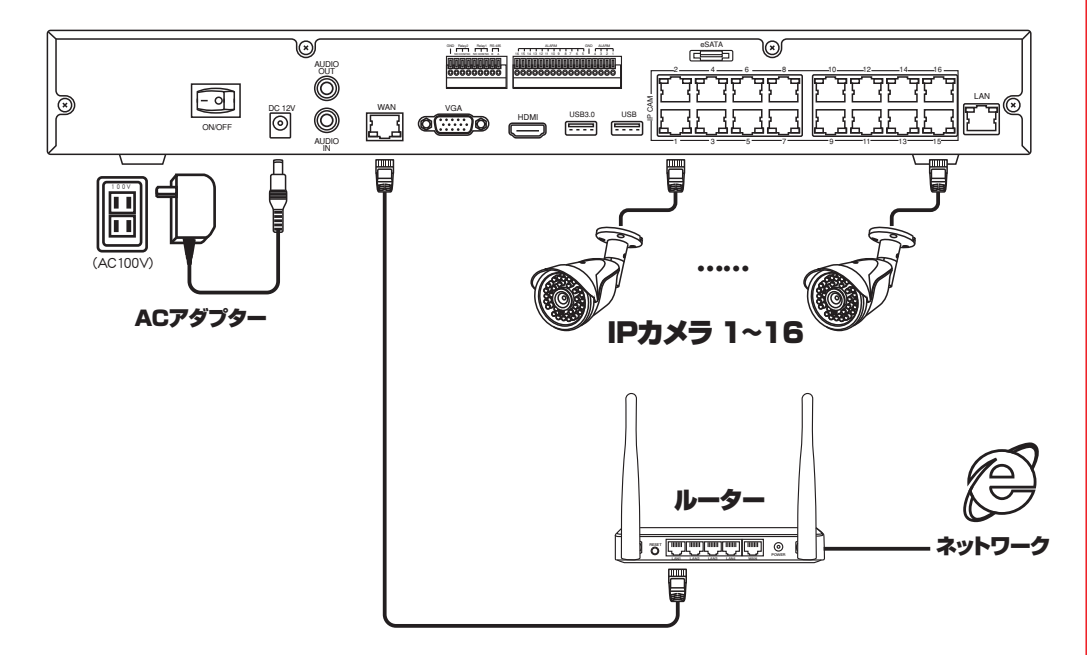

カメラ設定は、スマートリンクで登録 WAN側にインターネットのラインを接続することで遠隔地からも見れます

#### 16-3 接続方法

各IPカメラから、録画器までをLANケーブルで配線する場合の接続

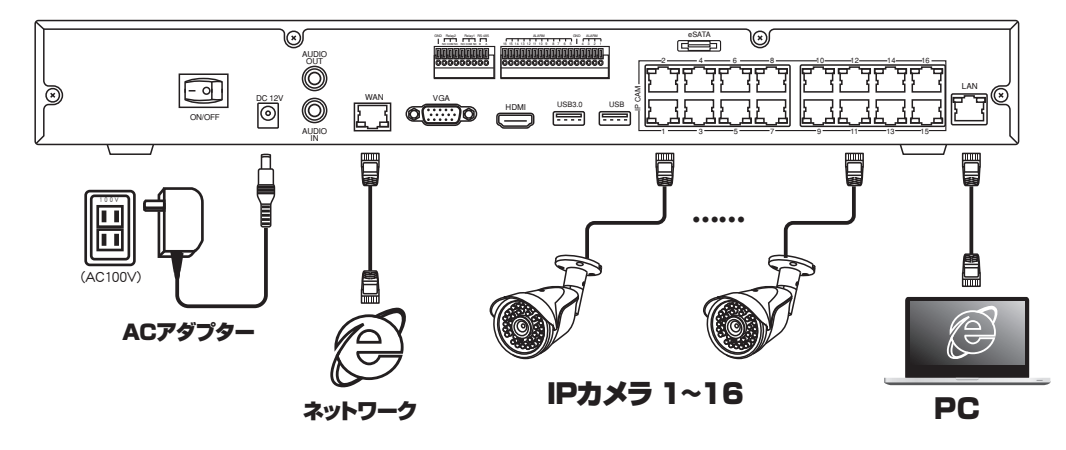

ルーターを利用しないでカメラをLANケーブルで配線します。 WANにPCを接続して見ることもできます カメラ設定は、スマートリンクで登録

#### カメラの設定

#### DVR (録画機) 側

共通説明書を参照ください

ログインがされている状態で(ログイン方法は前述をご参照ください)マウスの右クリックを すると、下図が表示されます。その中の「設定」を左クリックすると、画面が切り替わります。切り替 わった画面の「カメラ設定」を左クリックしてください。

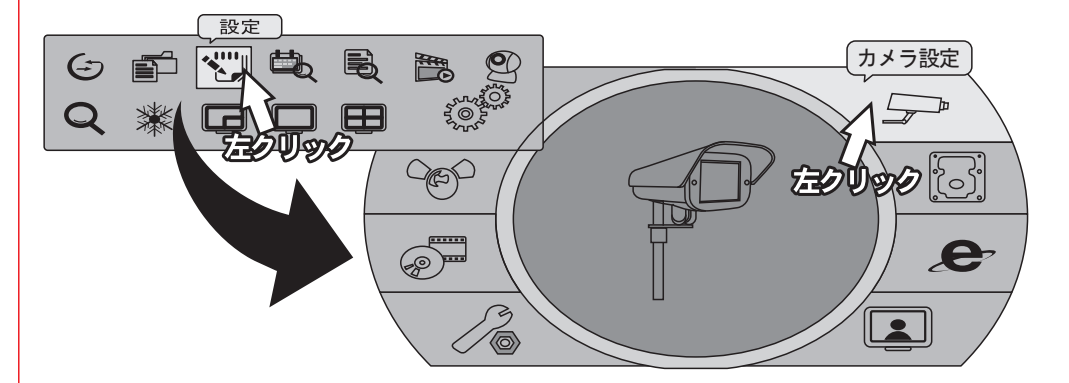

カメラの設定方法

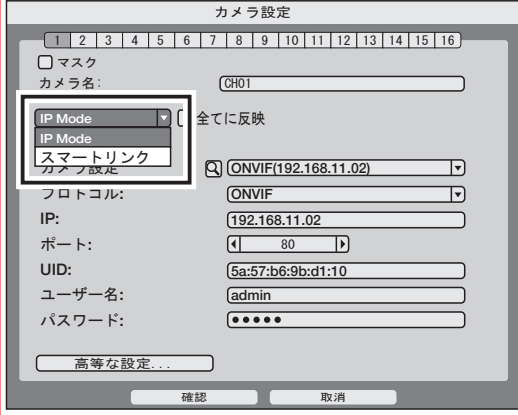

IP Mode の場合は、

NVR の接続方法(前述)の接続方法 4ch 4-1、 16ch 16-1、 は ,IP Mode を選択します

【IP Mode】 【スマートリンク】

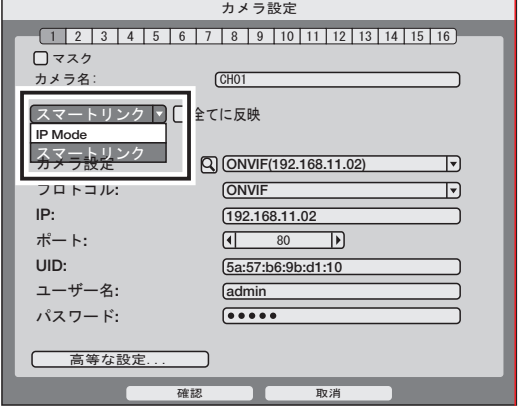

スマートリンクの場合は、 NVR の接続方法(前述)の接続方法 4ch 4-2、 16ch 16-2、16-3、 はスマートリンクを選択します

カメラをつなぎます

①カメラ検索を左クリック

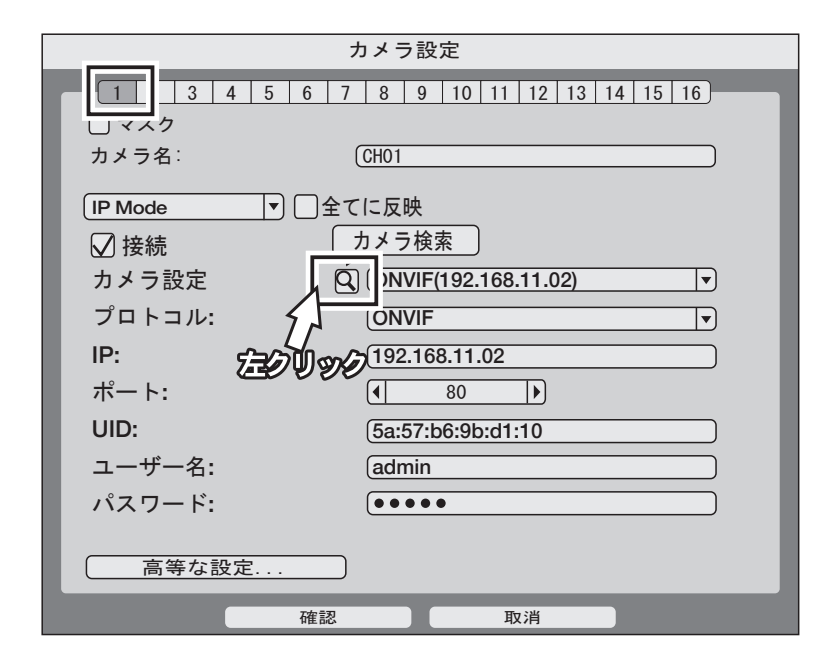

#### ②自動でLAN内のカメラを検索し、表示します

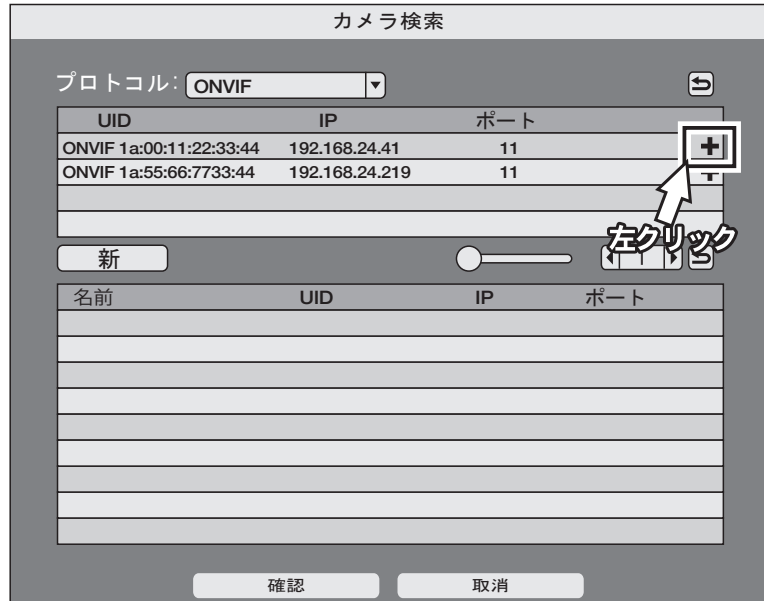

## カメラをつなぎます

③検索されたカメラの右側の「+」を左クリックすると、下段にカメラが移動します

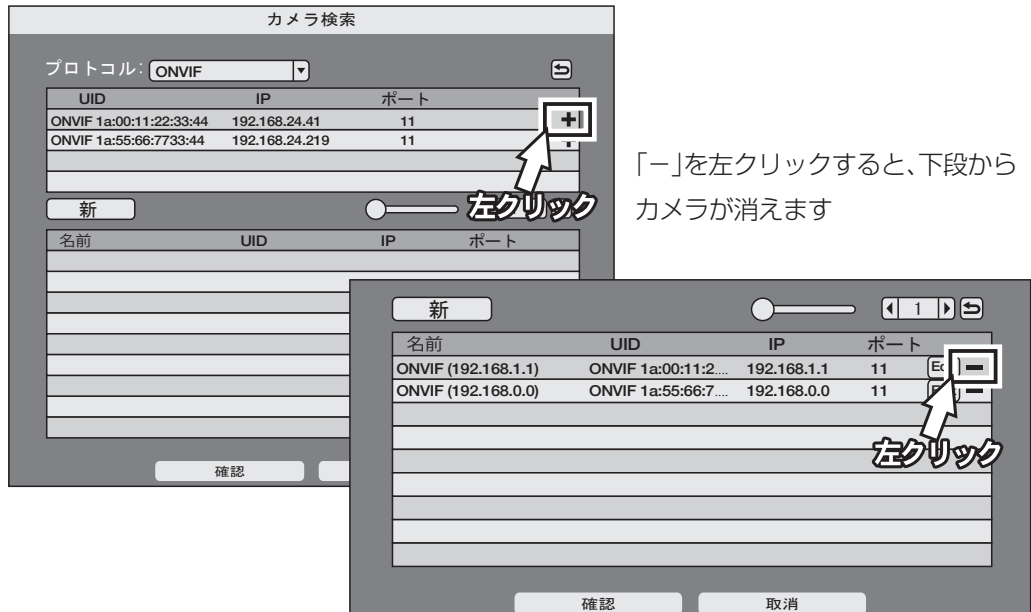

#### ④各チャンネルにカメラを割り振ります

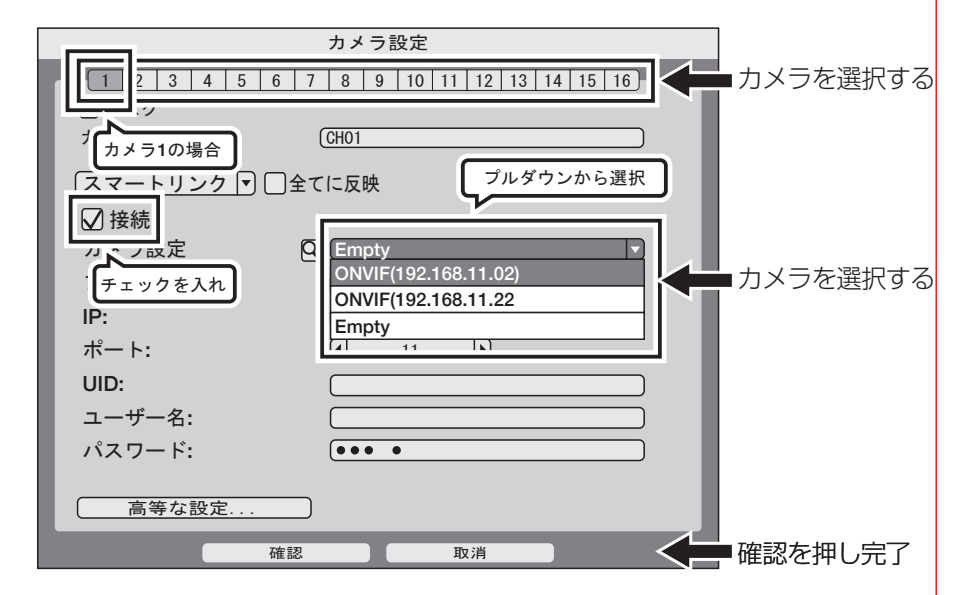

他のカメラも同様に設定します。